# **Programiranje 2**  *Osnove razvojnog okruženja Visual Basic-a – 2. dio – (*1/3*)*

Prije početka izrade zadatka preuzmite sadržaj mrežnog diska koji je objavljen na webu (www.efzg.hr/nvlahovic - Materjali za Visual Basic) te sačuvajte mapu «grafike» u mapu u kojoj se nalazi 'Druga aplikacija' na vašem USB uređaju!

#### **Druga aplikacija: Osnovni alati – 2. dio –**

1. Otvorite projekt «Moja druga aplikacija» koji ste započeli izrađivati tijekom prošlih vježbi.

2. Projektu dodajte novu formu te podesite sljedeća svojstva:

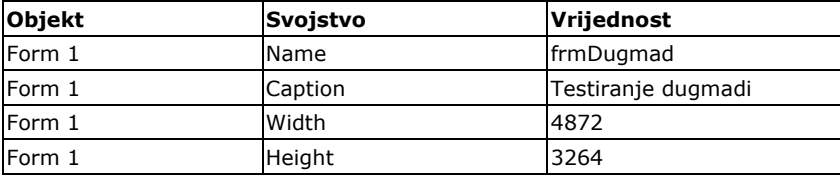

3. Na novu formu dodajte tri objekta Image. Nazovite ih imgCrven, imgZut, imgZelen.

4. Dodajte i dva dugmeta s nazivima cmdStop i cmdZatvori. Razmjestite ih na dnu forme cmdStop s lijeve, a cmdZatvori s desne strane.

5. Prilikom otvaranja forme frmDugmad potrebno je učitati odgovarajuće slike u objekte Image (događaj učitavanja forme zove se load). Slike se nalaze na mrežnom disku u mapi ''grafike''. Kopirajte ih u mapu projekta prije umetanja u objekte Image. Koristite naredbu Loadpicture(Lokacija slike)!

6. Postavite sljedeća svojstva:

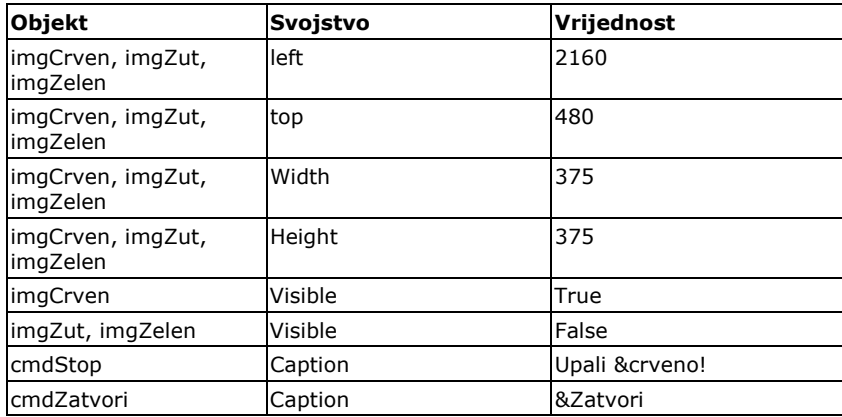

7. Slika crvenog svjetla na događaj klika mišem treba promijeniti svjetlo na žuto. Slika žutog svjetla na događaj klika mišem treba promijeniti svijetlo na zeleno. Slika zelenog svjetla na događaj klika mišem treba promijeniti svijetlo na crveno. Koristite svojstvo Visible, objekata Image!

8. Pritisak na dugme cmdZatvori treba zatvoriti formu frmDugmad i vratiti nas na polaznu formu!

9. Testirajte aplikaciju! Kako objašnjavate ovakvo funkcioniranje aplikacije? Zašto su svojstva left, top, width, height identična za sve objekte Image?

### *Vježbe iz softverskog inženjerstva*

## **Programiranje 2**  *Osnove razvojnog okruženja Visual Basic-a – 2. dio – (*2/3*)*

10. Dodajte funkciju dugmetu s tekstom 'Upali crveno!'. Kad kod se to dugme pritisne prikazuje se crveno svjetlo semafora (bez obzira koje je bilo ranije uključeno!).

11. Testirajte novododanu funkciju!

### *B) Labels i Check Boxes*

1. Dodajte novu formu u projekt! Nazovite je frmLabel! Odredite širinu i visinu forme prema želji!

2. U gornji dio dodajte objekt Label sa sljedećim svojstvima:

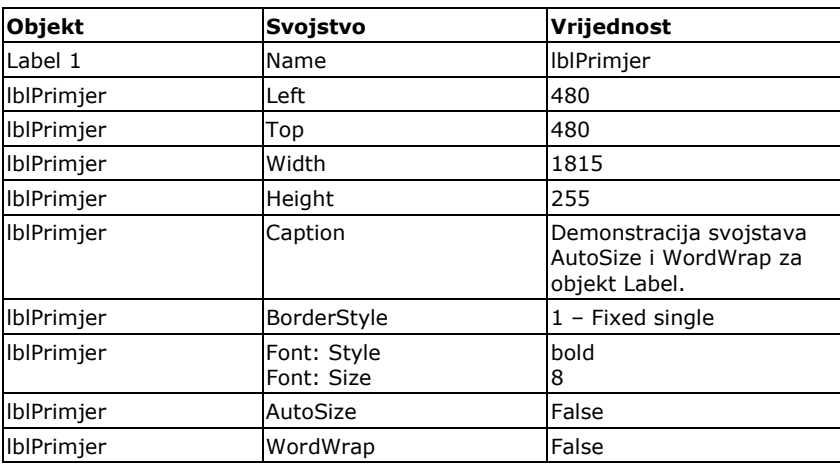

3. Dodajte i dva objekta Check box sa sljedećim svojstvima:

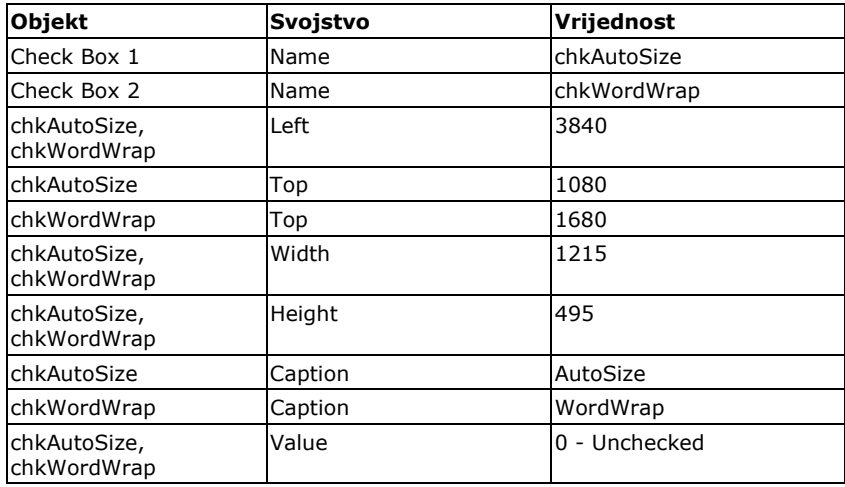

4. Dodajte i jedno dugme za zatvaranje forme kao u prethodnom zadatku! Ne zaboravite upisati potrebni programski kod!

5. Dugmad za mijenjanje atributa (Check Box) upravljaju svojstvima objekta lblPrimjer. Ukoliko je aktivirano dugme chkAutosize svojstvo lblPrimjer.Autosize mora biti 'istinito' (True), ako je dugme chkAutosize deaktivirano svojstvo lblPrimjer.Autosize mora biti 'neistinito' (False ili NOT True). Na isti način dugme chkWordWrap upravlja svojstvom lblPrimjer.WordWrap!

*Vježbe iz softverskog inženjerstva* 

# **Programiranje 2**  *Osnove razvojnog okruženja Visual Basic-a – 2. dio – (*3/3*)*

Koristite sintagmu IF…THEN…! Za pomoć u pisanju kôda koristite tipku F1- MSDN Library!

NAPOMENA: Prije promjene vrijednosti svostava .Autosize i .Wordwrap potrebno je obavezno postaviti svojstva .Height i .Width objekta lblPrimjer na polazne vrijednosti!

6. Dodajte novo dugme na formu frmGlavna koje će otvarati formu frmLabel. Na dugmetu treba ispisati tekst: Oznake ili labele!

 $\mathcal{L}_\text{max} = \mathcal{L}_\text{max} = \mathcal{$  $\mathcal{L}_\text{max} = \mathcal{L}_\text{max} = \mathcal{$ 

7. Testirajte program!

Kako biste objasnili čemu služe opcije AutoSize i WordWrap?

### *C) Text box i Check Buttons*

1. Dodajte novu formu u projekt! Nazovite je frmOblikovanieTexta! Odredite širinu i visinu forme prema želii!

2. U gornji dio dodajte objekt Text Box pod imenom txtOblikovaniTekst. Postavite vrijednost svojstva text na vrijednost ''Upišite tekst prema želji!''

3. Dodajte dva Check box objekta ispod objekta txtOblikovaniTekst. Prvi nazovite chkBold, a svojstva caption stavite na vrijednost ''Bold''. Drugi nazovite chkItalic, a svojstvo caption stavite na vrijednost ''Italic''.

4. Dodajte i jedno dugme za zatvaranje forme kao i u prethodnim formama!

5. Dugmad za mijenjanje atributa (Check Box) upravljaju svojstvima objekta txtOblikovaniText. Ukoliko je aktivirano dugme chkBold svojstvo txtOblikovaniText.FontBold mora biti 'istinito' (True), ako je dugme chkBold deaktivirano svojstvo txtOblikovaniText.FontBold mora biti 'neistinito' (False ili NOT True). Na isti način dugme chkItalic upravlja svojstvom txtOblikovaniText.FontItalic!

Koristite sintagmu IF…THEN…! Za pomoć u pisanju kôda koristite tipku F1- MSDN Library!

6. Testirajte program! Upišite tekst prema uputi vašeg programa! Kako biste objasnili promjene teksta koje nastaju uključivanjem i isključivanjem opcija Bold i Italic?

 $\mathcal{L}_\text{max}$ 

7. Sačuvajte projekt kao i novododane forme!

8. Kako biste objasnili razliku između objekta Label i objekta Text Box?